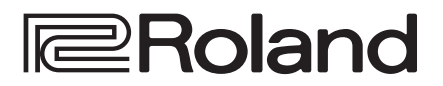

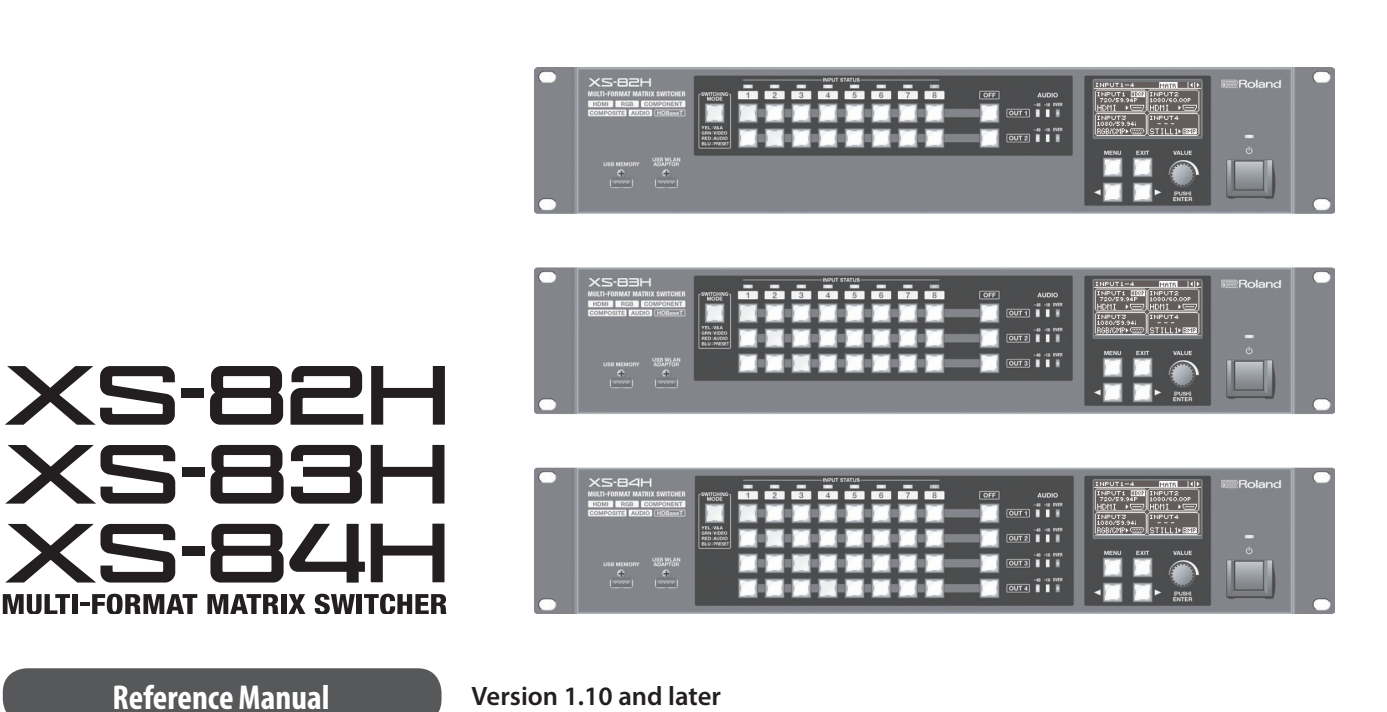

**Version 1.10 and later**

**Before using the XS-82H/XS-83H/XS-84H, ensure that its system program is at the most recent version. For information on available upgrades for the system program, see the Roland website (http://proav.roland.com).**

You can check the version of the system program by selecting the [MENU] button  $\rightarrow$  "SYSTEM"  $\rightarrow$  "VERSION."

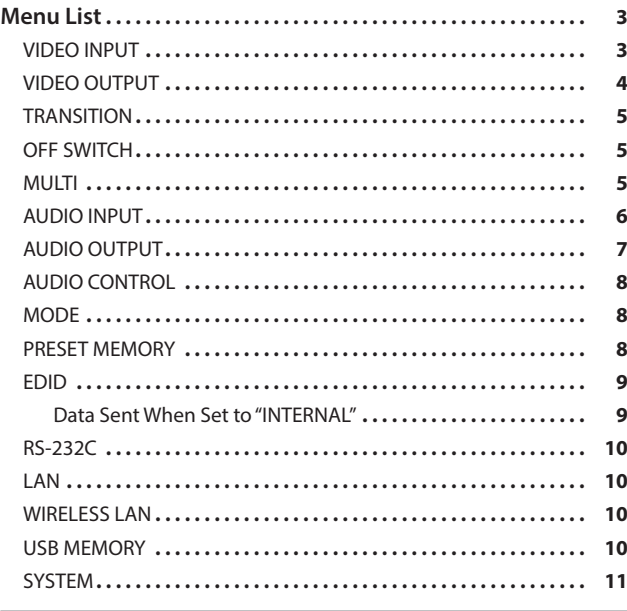

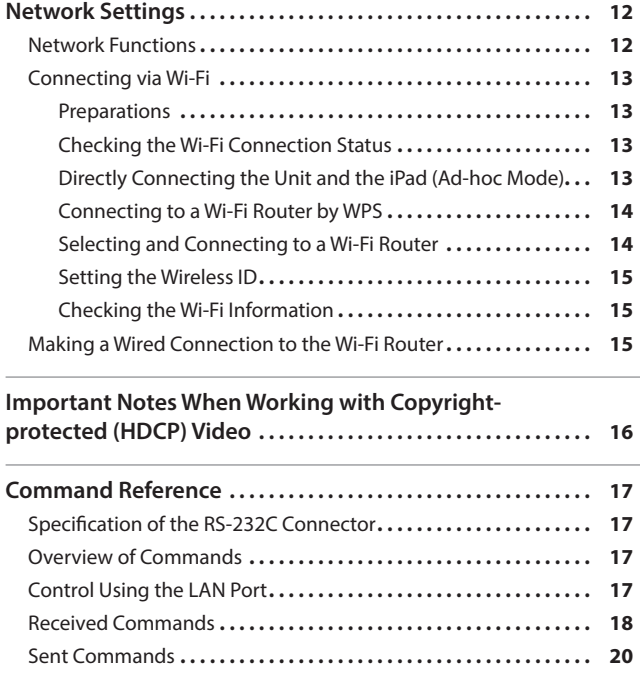

\* Roland is an either registered trademark or trademark of Roland Corporation in the United States and/or other countries.

\* Company names and product names appearing in this document are registered trademarks or trademarks of their respective owners.

<span id="page-2-0"></span>Pressing the [MENU] button displays the menu.

### **MEMO**

- The default value is printed in bold characters.
- You can return the menu item you're setting to its factory-default value by holding down the [VALUE] dial and pressing the [EXIT] button.
- 5 You can change the setting value in larger steps by holding down the [VALUE] dial as you turn it.

# VIDEO INPUT

\* The ranges of settings vary according to input/output format. Also, some changes to setting values do not alter the video picture.

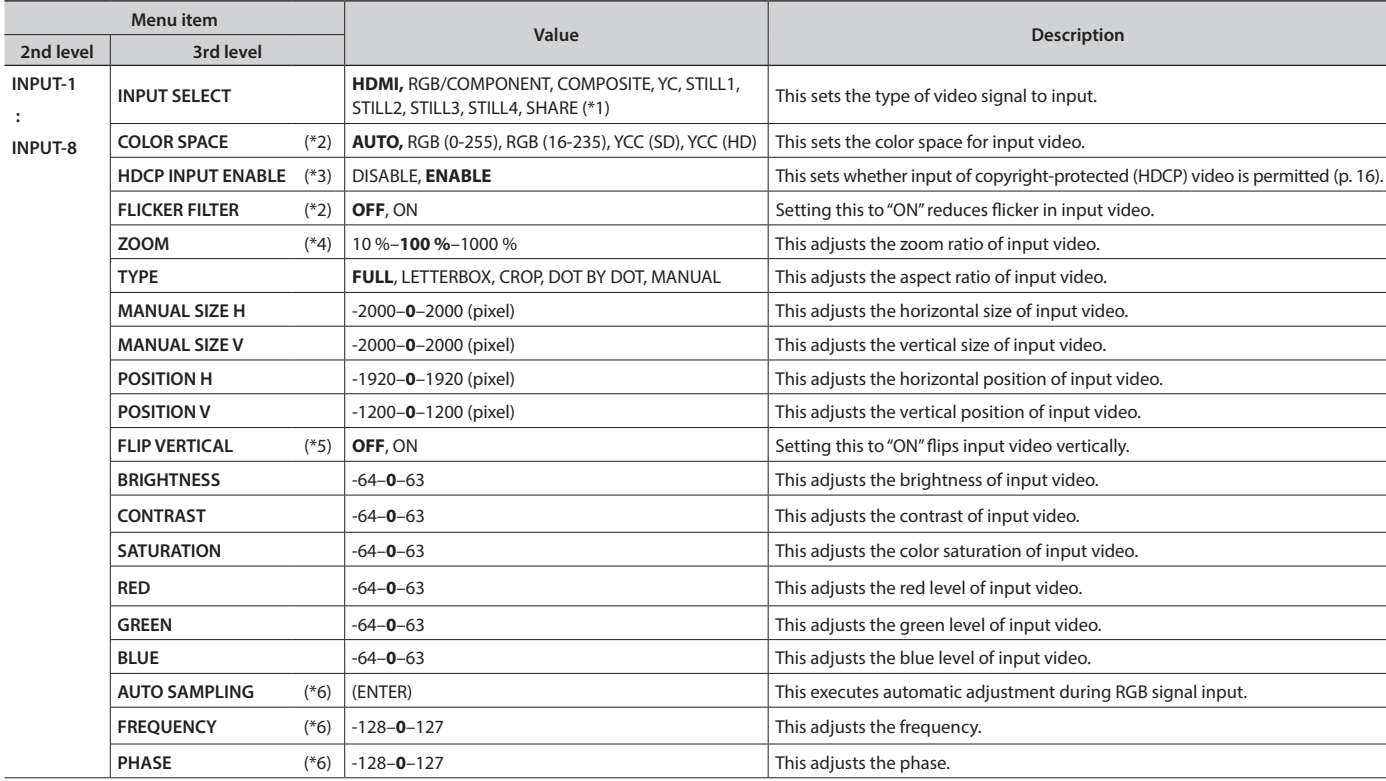

(\*1): "SHARE" can be set using INPUT-2 through 8. This enables sharing of the video source on the channel previous to the set channel. For details, refer to the Owner's Manual, "Sharing a Video Source (SHARE)" (p. 19).

(\*2): This can be set only when "INPUT SELECT" is set to "HDMI" or "RGB/COMPONENT."

(\*3): This can be set only when "INPUT SELECT" is set to "HDMI."

(\*4): When the settings described below are in effect, reducing to smaller than the input size is not possible.

- 5 When the "MODE" setting is a value from "ROTATION-L1" to "ROTATION-L4" or from "ROTATION-R1" to "ROTATION-R4"
- When "INPUT SELECT" is set to a value from "STILL1" to "STILL4"
- (\*5): Vertical flipping is not possible when "INPUT SELECT" is set to a value from "STILL1" to "STILL4."
- (\*6): This can be set only when "INPUT SELECT" is set to "RGB/COMPONENT."

# <span id="page-3-0"></span>VIDEO OUTPUT

\* The ranges of settings vary according to input/output format. Also, some changes to setting values do not alter the video picture.

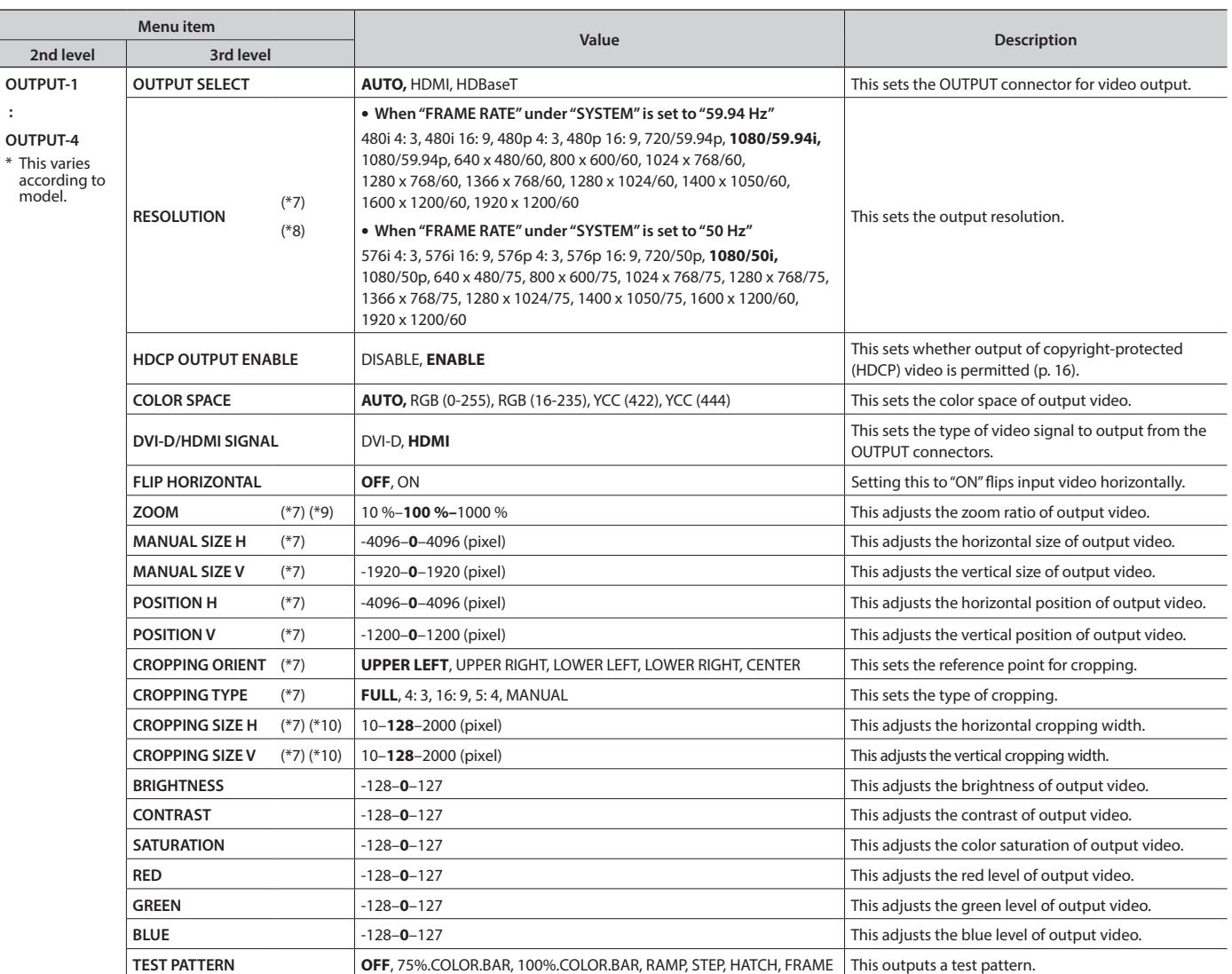

(\*7): When the "MODE" setting is as shown below, the settings for OUTPUT-2 through OUTPUT-4 are shared with the OUTPUT-1 setting. They cannot be changed individually.

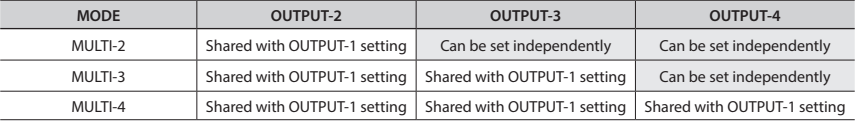

(\*8): When the "MODE" setting is as shown below, the settings for OUTPUT-2 through OUTPUT-4 are shared with the OUTPUT-1 setting. They cannot be changed individually.

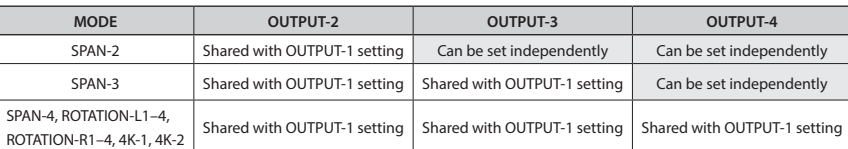

(\*9): When the settings described below are in effect, reducing to smaller than the input size is not possible.

5 When the "MODE" setting is a value from "ROTATION-L1" to "ROTATION-L4" or from "ROTATION-R1" to "ROTATION-R4"

• When the "INPUT SELECT" setting under "VIDEO INPUT" is a value from "STILL1" to "STILL4"

(\*10): Effective when "CROPPING TYPE" under "OUTPUT VIDEO" is set to "MANUAL."

# <span id="page-4-0"></span>TRANSITION

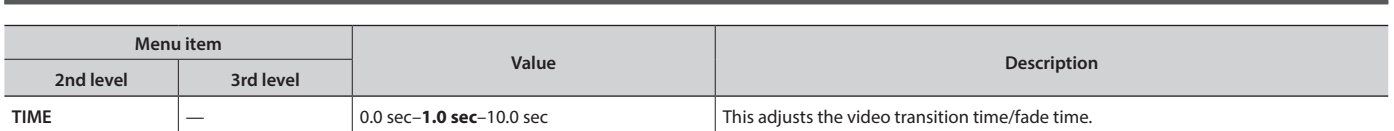

# OFF SWITCH

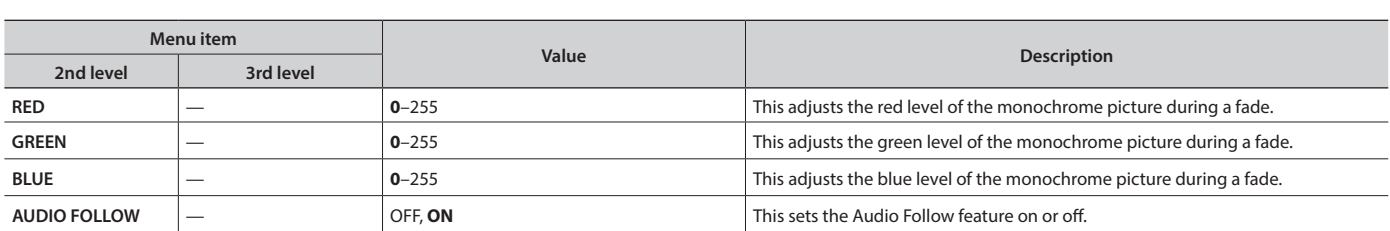

# MULTI (\*11)

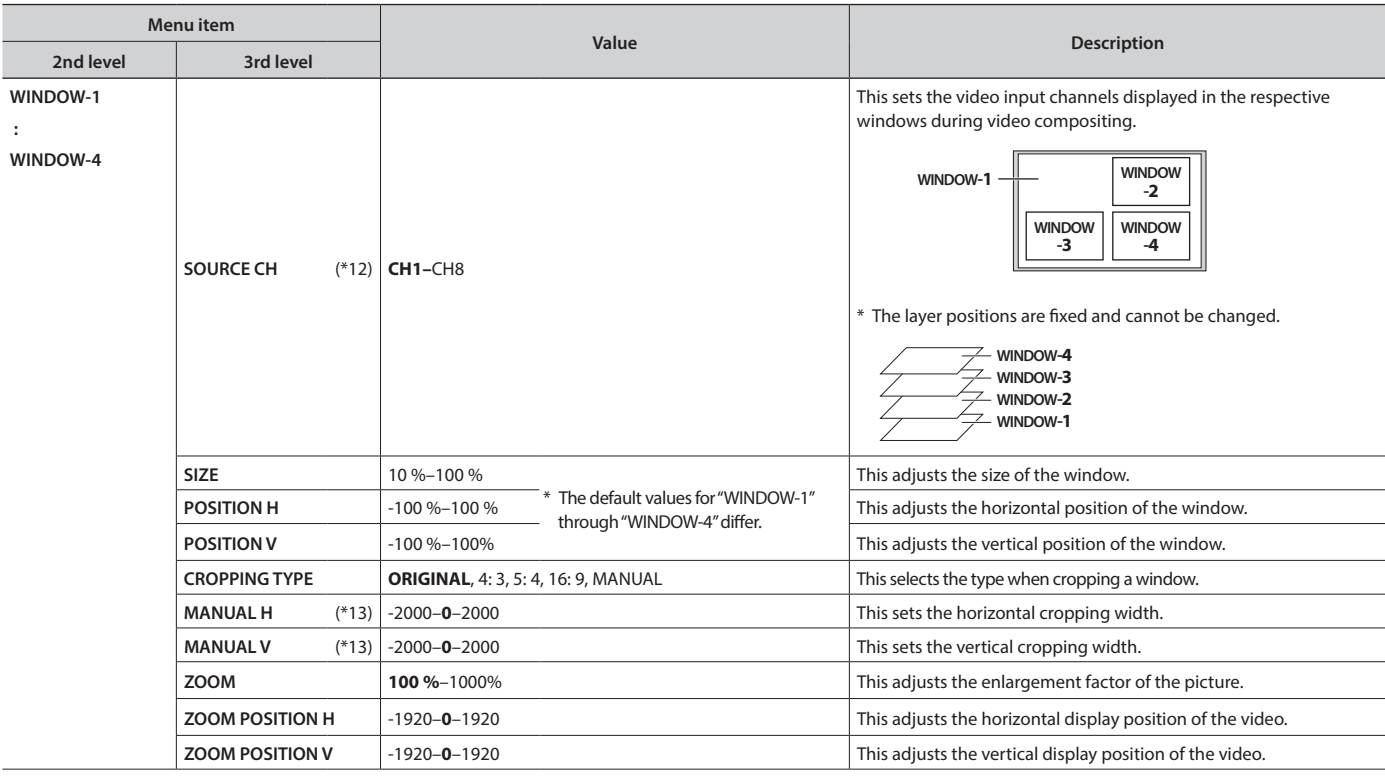

(\*11): Effective when "MODE" is set to a value from "MULTI-2" to "MULTI-4."

(\*12): The "SOURCE CH" setting can be changed only for the windows in multi-view output. For example, when "MODE" is set to "MULTI-2," only WINDOW-1 and WINDOW-2 can be changed.

(\*13): Effective when "CROPPING TYPE" under "MULTI" is set to "MANUAL."

# <span id="page-5-0"></span>AUDIO INPUT

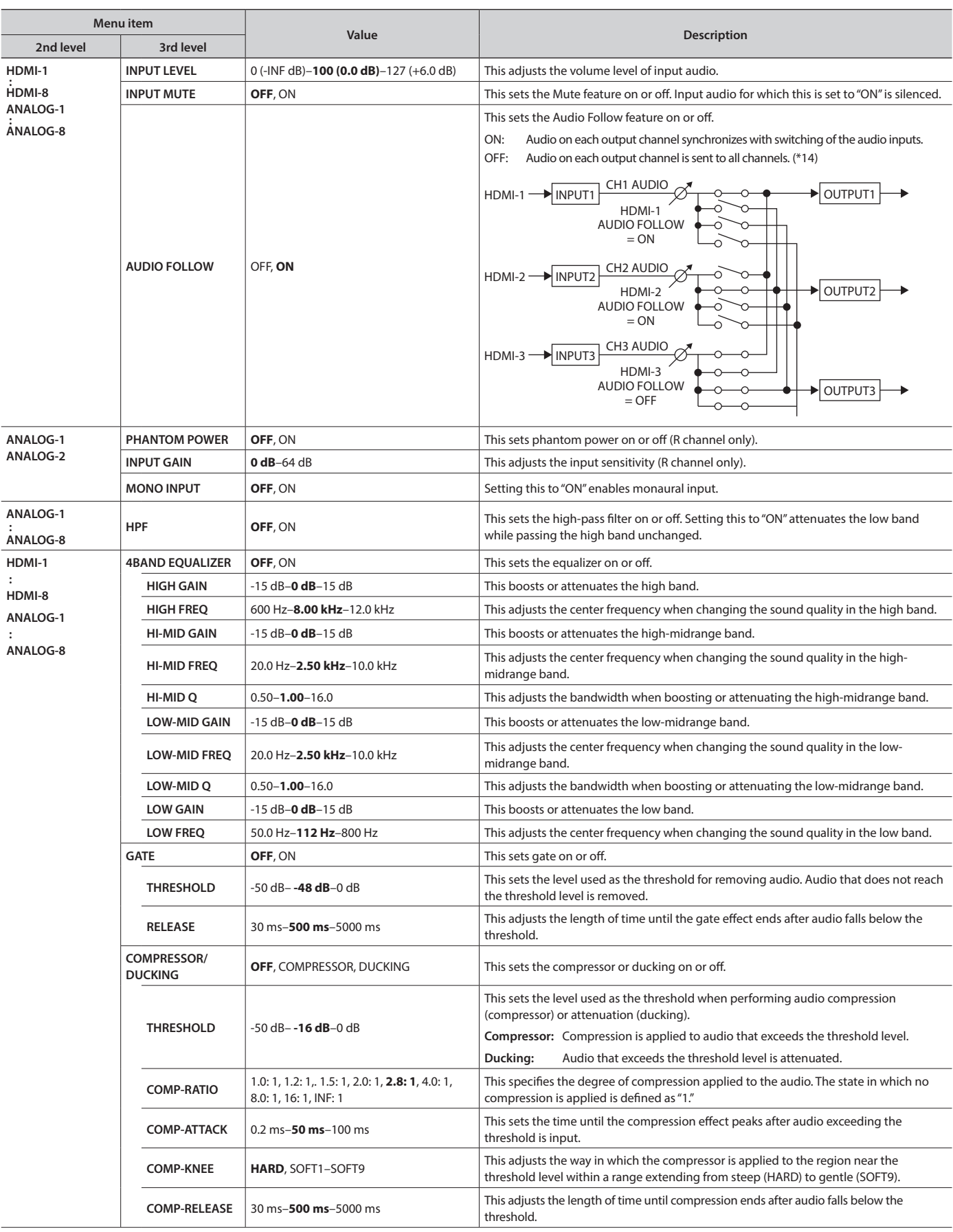

(\*14): Setting "AUDIO FOLLOW" to "OFF" during input or output of copyright-protected (HDCP) video might result in no audio output on other channels. For details, refer to "Important Notes When Working with Copyright-protected (HDCP) Video" (p. 16).

<span id="page-6-0"></span>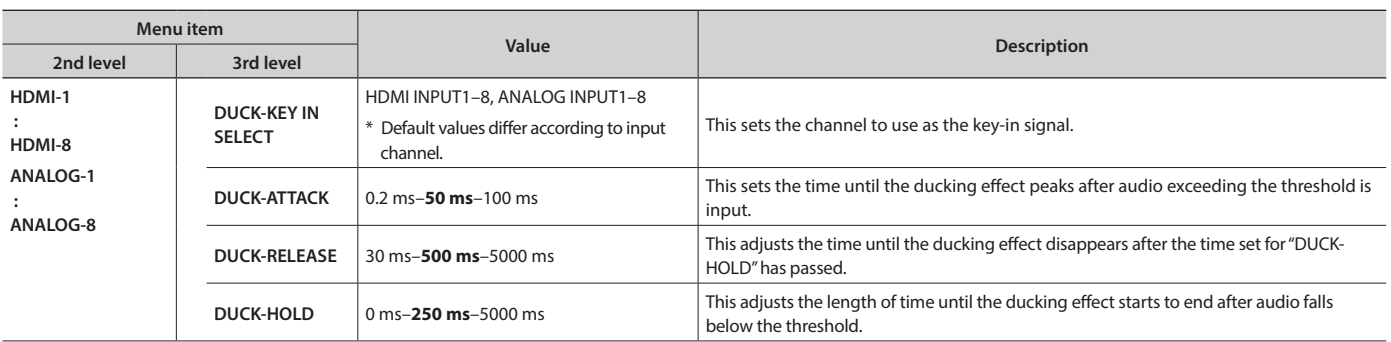

# AUDIO OUTPUT

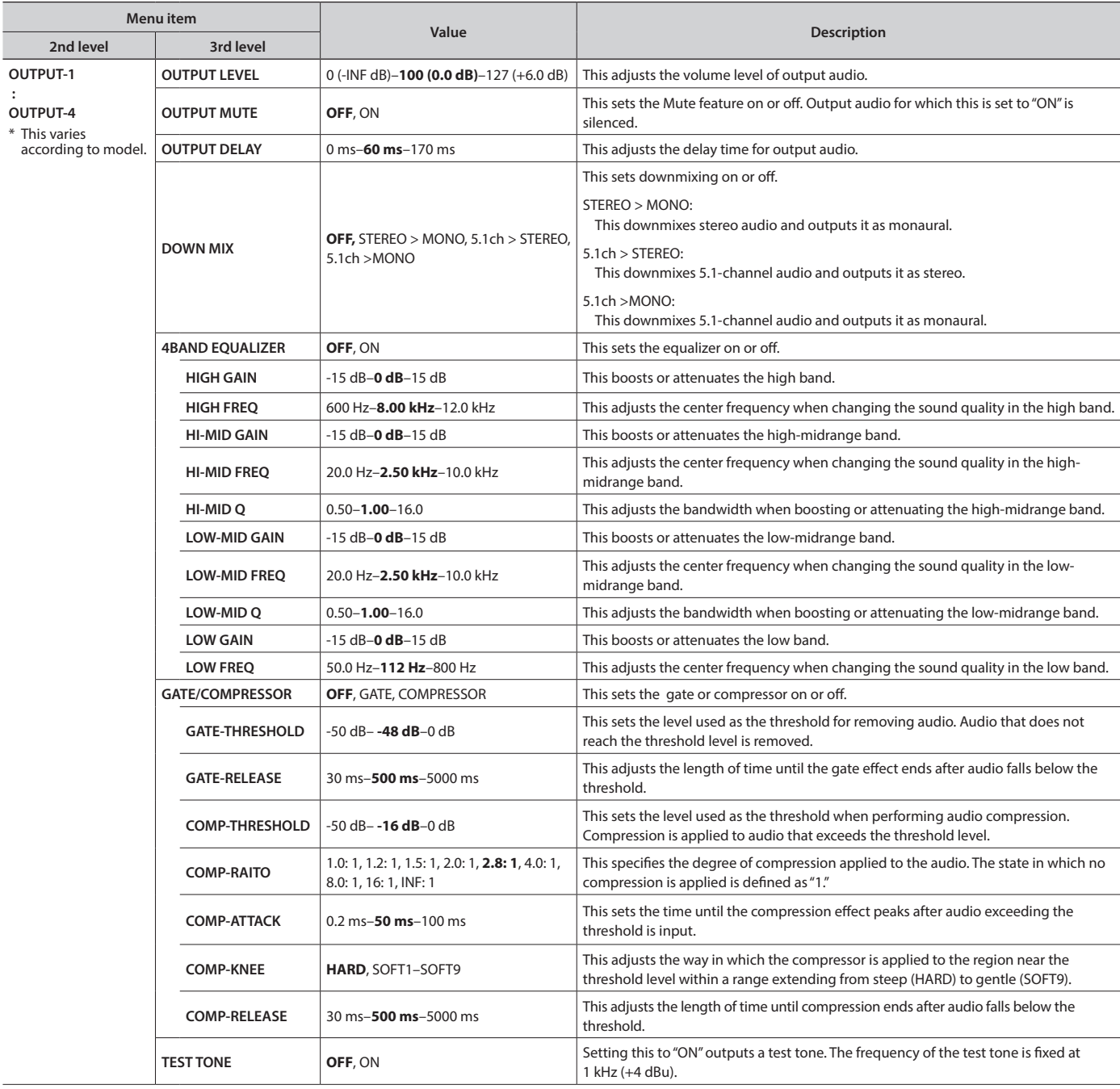

# <span id="page-7-0"></span>AUDIO CONTROL

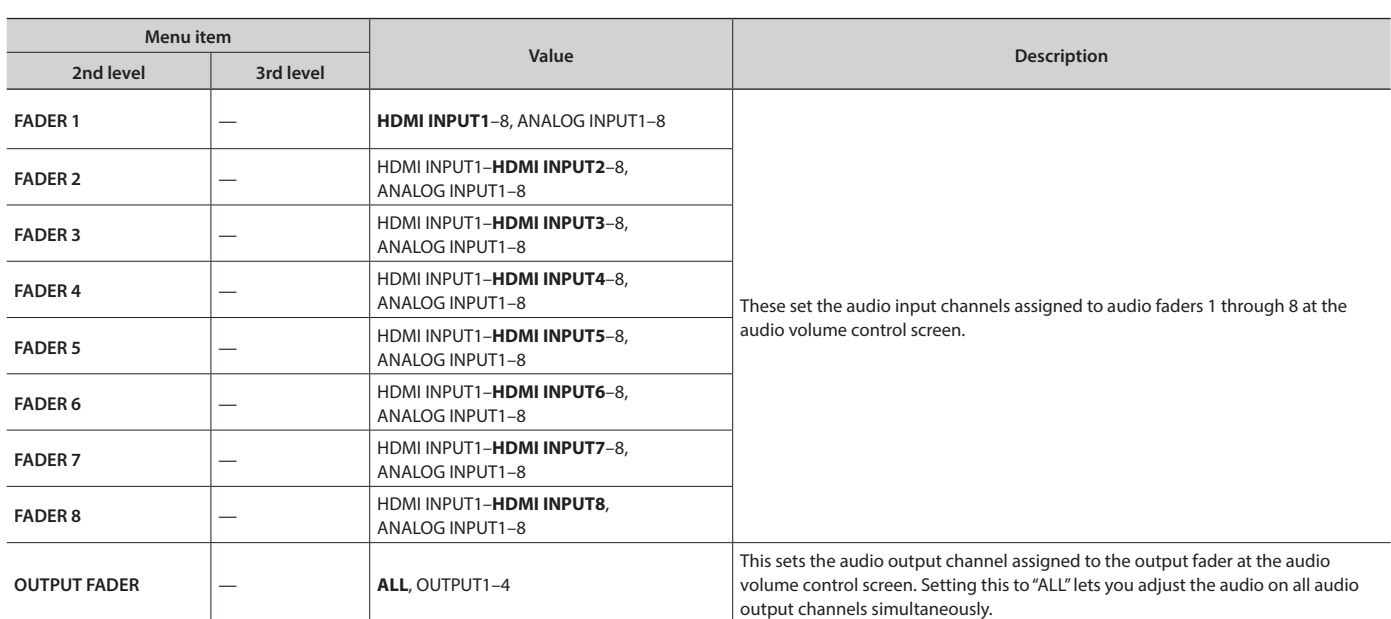

# MODE

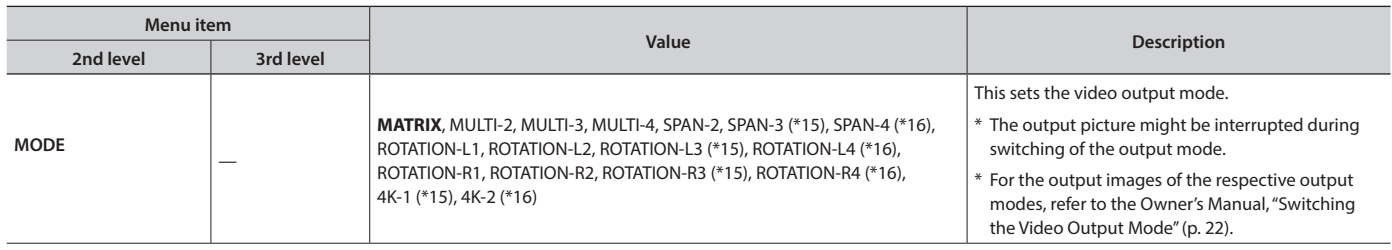

(\*15): XS-83H/XS-84H only (\*16): XS-84H only

# PRESET MEMORY

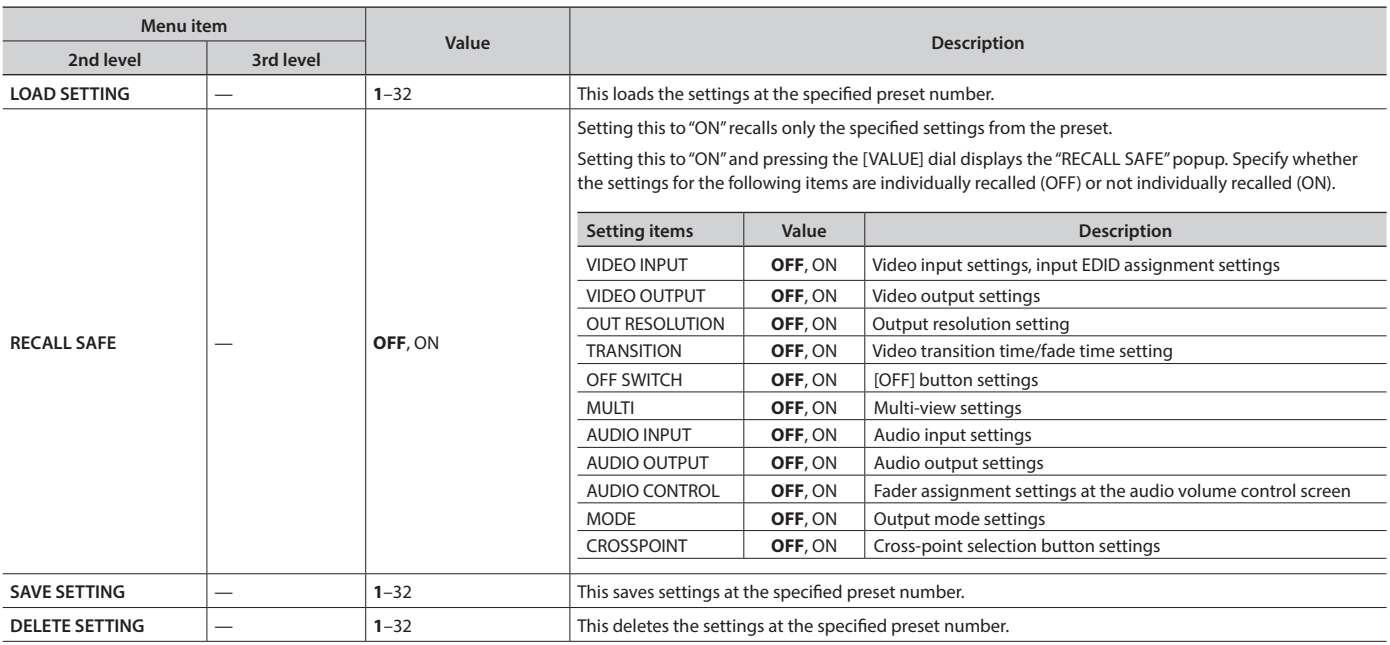

# <span id="page-8-0"></span>EDID

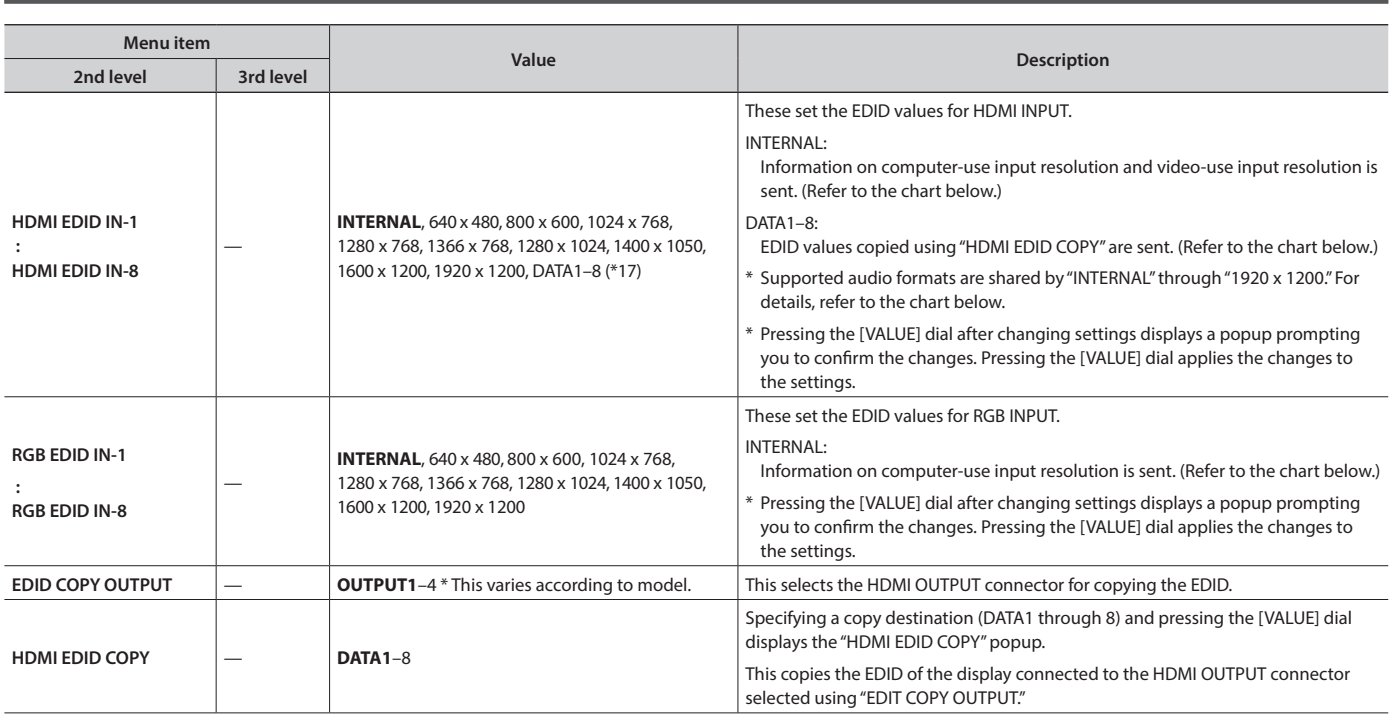

(\*17): The "DATA1– 8" settings are not saved at individual presets. Only a single set is saved in the unit. After settings for menu items have been made, the new values are saved in the unit's internal memory when you exit the menu.

# Data Sent When Set to "INTERNAL"

## **When frame rate is set to "59.94 Hz"**

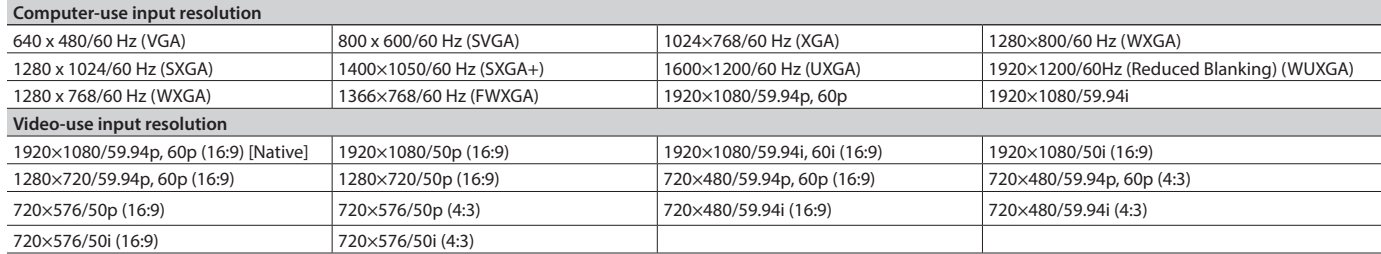

#### **When frame rate is set to "50 Hz"**

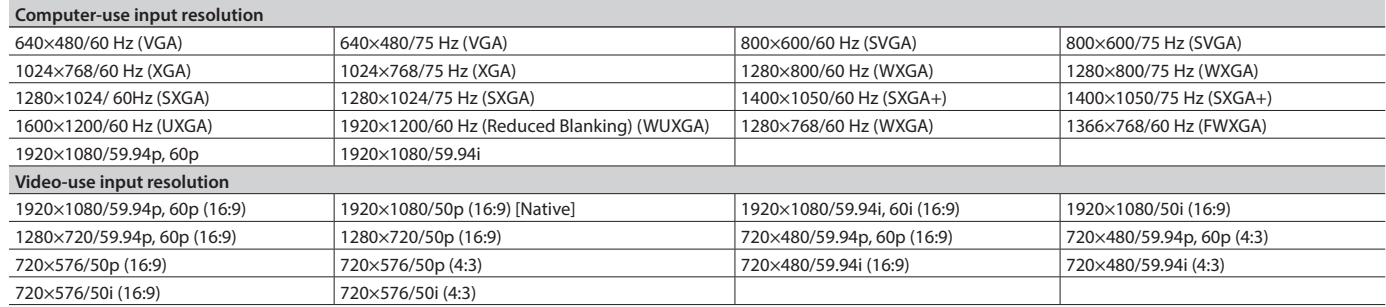

#### **Supported audio format**

Linear PCM/48 kHz/24 bits/8 channels

\* Speaker configurations are as follows.

- Front Left/Front Right
- Front Center
- Rear Left/Rear Right
- 5 Rear Left Center/Rear Right Center
- 5 LFE

## <span id="page-9-0"></span>Menu List

\* The settings for the following menu items are not saved at individual presets. Only a single set is saved in the unit. After settings for menu items have been made, the new values are saved in the unit's internal memory when you exit the menu.

# RS-232C

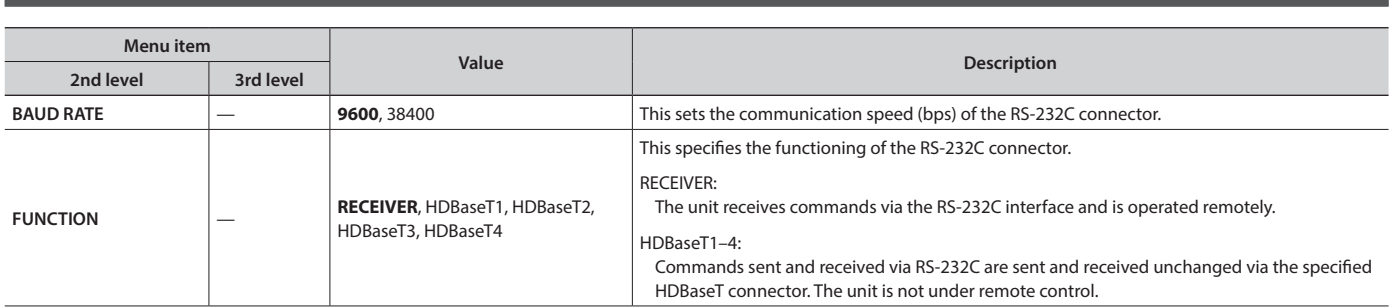

# LAN

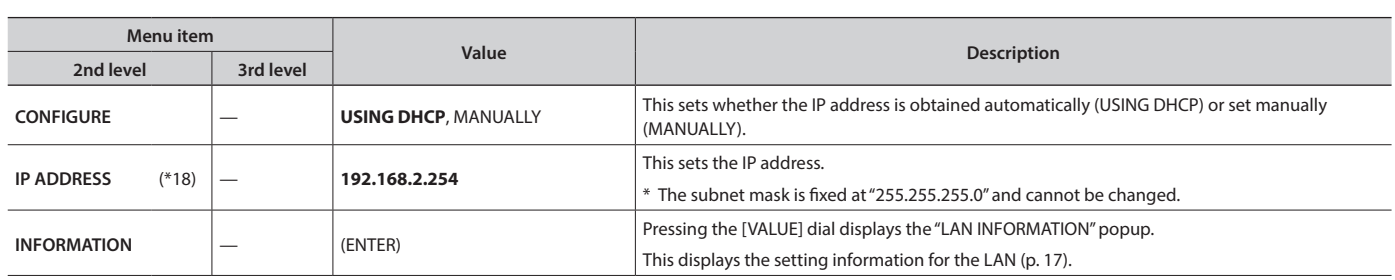

(\*18): Effective when "CONFIGURE" is set to "MANUALLY."

# WIRELESS LAN

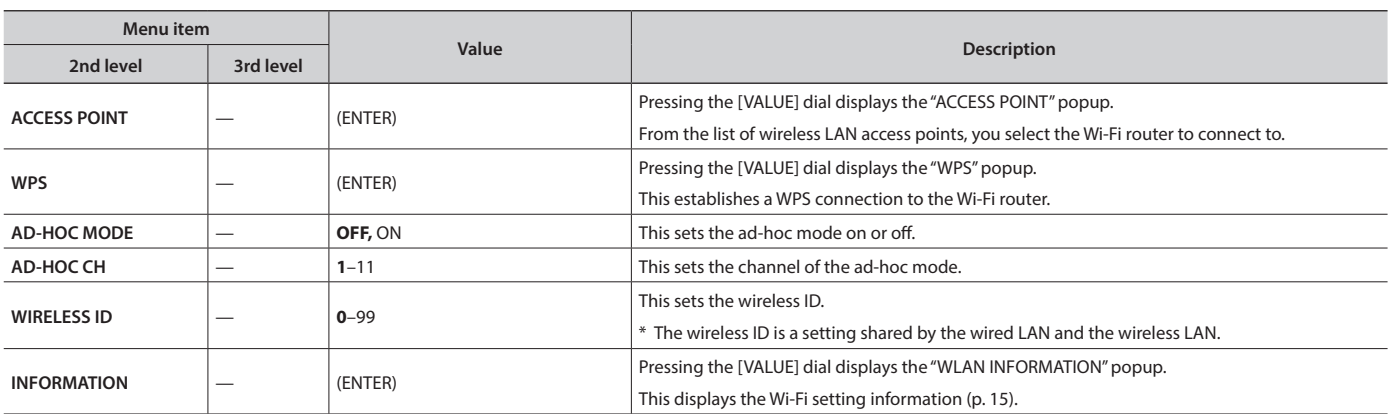

# USB MEMORY

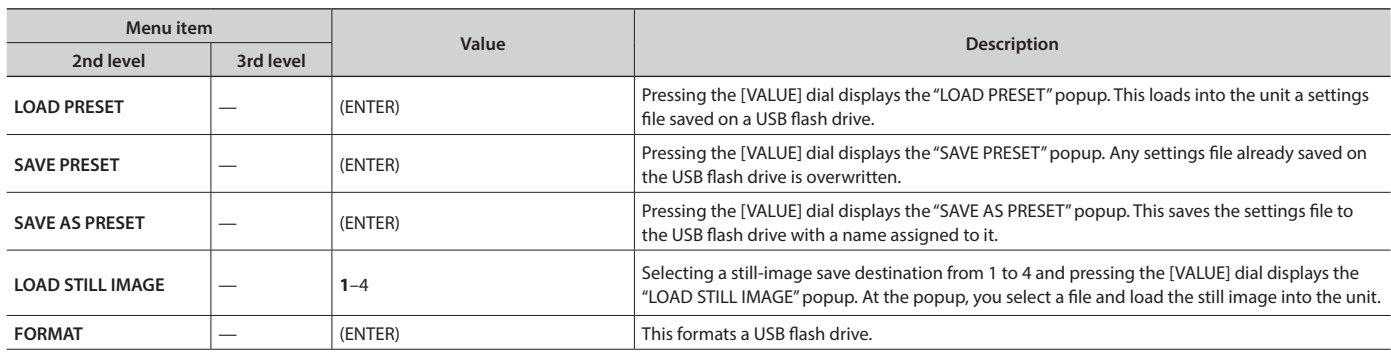

<span id="page-10-0"></span>\* The settings for the following menu items are not saved at individual presets. Only a single set is saved in the unit. After settings for menu items have been made, the new values are saved in the unit's internal memory when you exit the menu.

# **SYSTEM**

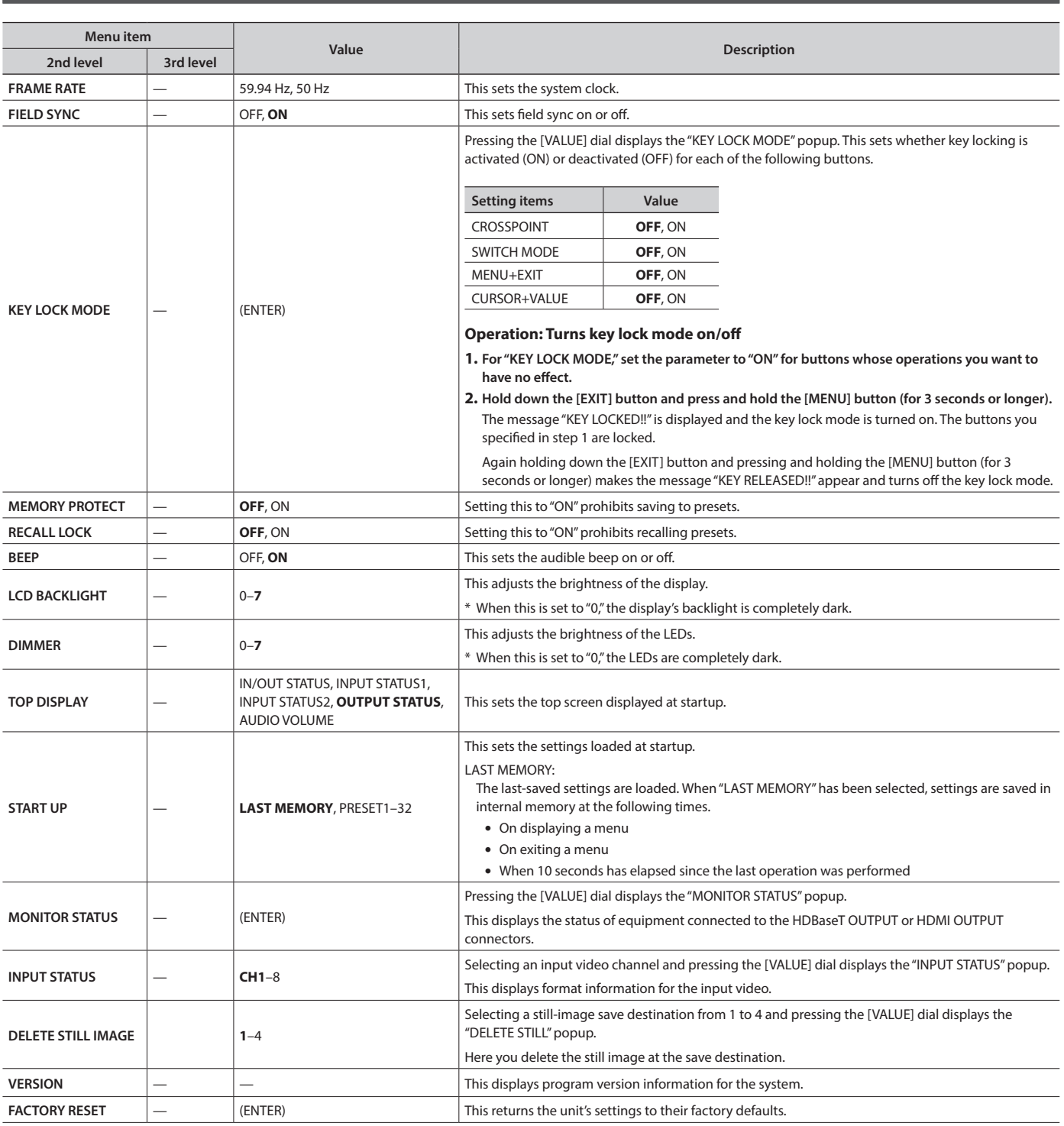

# <span id="page-11-0"></span>Network Functions

## USB WLAN ADAPTOR Connector

Attaching an optional wireless USB adaptor to the USB WLAN ADAPTOR port lets you operate the unit remotely using the XS-80H Remote iPad application.

For the wireless USB adaptor, use the ONKYO UWF-1 or Roland **WNA1100-RL** 

You can use either of the following two methods to make the Wi-Fi connection.

 $\overline{1}$  Direct connection to the iPad (ad-hoc mode)  $\rightarrow$  p. 13

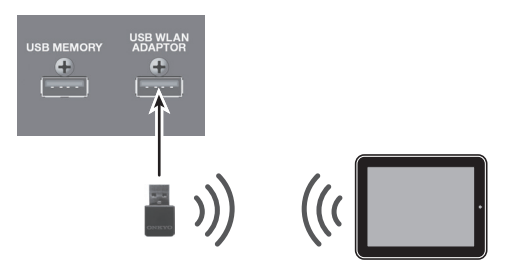

Connection through a Wi-Fi router

You make a wireless connection between the unit and a Wi-Fi router, and make a wireless connection to the iPad via the router.

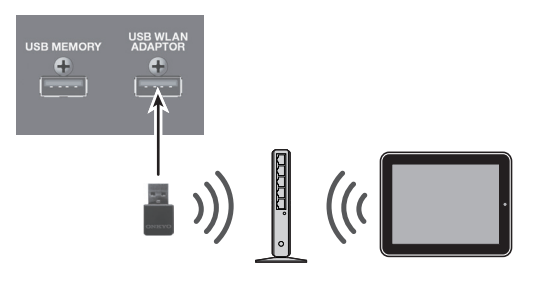

- $\rightarrow$  Connecting to a Wi-Fi Router by WPS: p. 14
- $\rightarrow$  Selecting and Connecting to a Wi-Fi Router: p. 14

## LAN Port

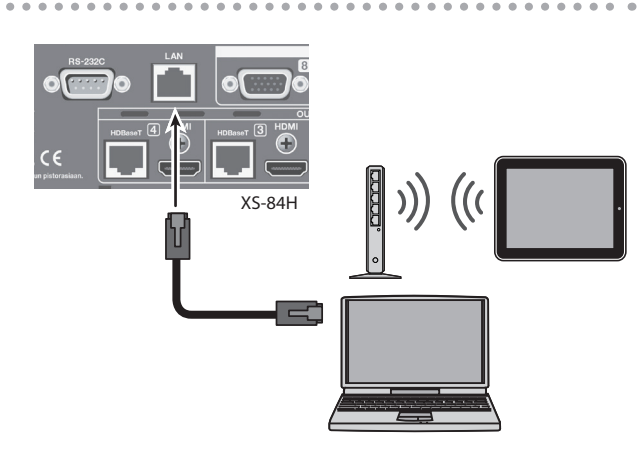

You can operate the unit remotely using TCP control commands from a computer, network device, or other such external equipment connected via the LAN port.

For details, refer to "Control Using the LAN Port" (p. 17).

You can also use the XS-80H Remote iPad application to operate the unit remotely via a Wi-Fi router connected to the LAN port. For details, refer to "Making a Wired Connection to the Wi-Fi Router" (p. 15).

# <span id="page-12-0"></span>Connecting via Wi-Fi

## Preparations

To make the connections over Wi-Fi, have the following equipment on hand.

- Wireless USB adaptor
- (ONKYO UWF-1 or Roland WNA1100-RL, sold separately) 5 iPad
- 5 Wi-Fi router (wireless LAN router, etc.) (\*1) (\*2)
- (\*1) Connection with all Wi-Fi routers is not assured.
- (\*2) This is not required when connecting in ad-hoc mode (p. 13).

# Checking the Wi-Fi Connection Status

Wi-Fi connection status is shown by an icon at the top right of the display.

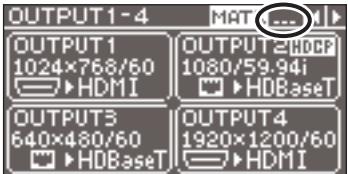

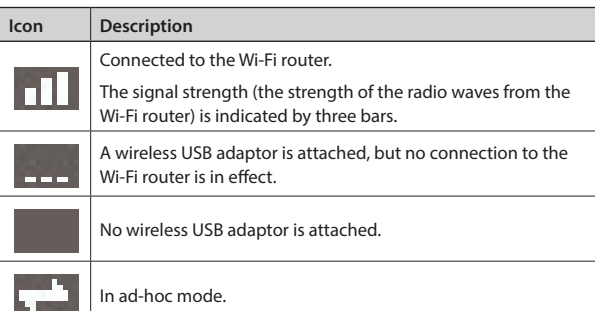

# Directly Connecting the Unit and the iPad (Ad-hoc Mode)

This makes a direct wireless connection between the unit and the iPad without using a Wi-Fi router (ad-hoc mode).

## **NOTE**

The iPad connected in ad-hoc mode cannot connect to the Internet or communicate with other Wi-Fi devices.

**1. Insert the optional wireless USB adaptor into the unit's USB WLAN ADAPTOR port.**

For the wireless USB adaptor, use the ONKYO UWF-1 or Roland WNA1100-RL.

**2. Use the [MENU] button to select "WIRELESS LAN," then set "AD-HOC MODE" to "ON."**

This turns on ad-hoc mode.

**3. From the WIRELESS LAN menu, select "INFORMATION," then press the [VALUE] dial.**

The "WLAN INFORMATION" popup (p. 15) appears. The following information is required when making the connection to the iPad.

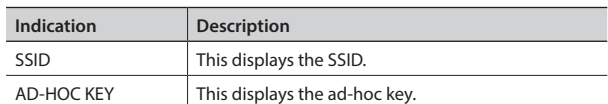

## **MEMO**

When connecting multiple units of the same model, to distinguish between SSIDs, set the wireless ID on each device. For details, refer to "Setting the Wireless ID" (p. 15).

## **4. On the iPad, make the network settings.**

- **1 On the iPad, tap** "**Settings**" g "**Wi-Fi**" **and make sure** "**Wi-Fi**" **is turned on, then for** "**Device,**" **select the SSID displayed in the**  "**WLAN INFORMATION**" **popup on the unit.**
- **2 If a screen for entering a password appears, enter the ad-hoc key displayed in the** "**WLAN INFORMATION**" **popup on the unit.**

## **MEMO**

- If the connection cannot be made smoothly, changing the channel of the ad-hoc mode on the unit might help. Use the [MENU] button to select "WIRELESS LAN"  $\rightarrow$  "AD-HOC CH," and change the ad-hoc mode channel (1 through 11).
- When you're not making a connection in ad-hoc mode, return the iPad's "Settings"  $\rightarrow$  "Wi-Fi" settings to their original values.

## **5. Press the [MENU] button to quit the menu.**

## <span id="page-13-0"></span>Connecting to a Wi-Fi Router by WPS

This connects the unit and Wi-Fi router by using WPS.

"**WPS**" is a feature that makes it easy to connect to a Wi-Fi router and make security-related settings.

### **MEMO**

- The Wi-Fi router you're using must support WPS.
- When a WPS connection is made to a Wi-Fi router, the connection information is saved in memory, and thereafter the connection is established automatically.
- **1. Insert the optional wireless USB adaptor into the unit's USB WLAN ADAPTOR port.**

For the wireless USB adaptor, use the ONKYO UWF-1 or Roland **WNA1100-RL** 

**2. Wait until the icon shown below appears at the upper right of the unit's display.**

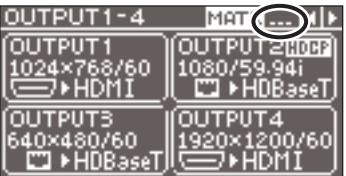

**3.** Use the [MENU] button to select "WIRELESS LAN" → **"WPS," then press the [VALUE] dial.**

The "WPS" popup appears.

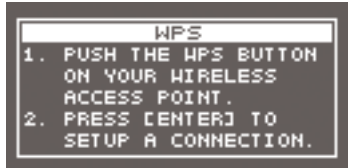

- **4. Enable WPS on the Wi-Fi router (e.g., press the router's WPS button).**
	- \* To enable WPS on the Wi-Fi router, refer to the documentation for the router.

#### **5. Press the [VALUE] dial.**

The WPS connection is established.

When connection is successful, the "WPS" popup disappears and the unit returns to the WIRELESS LAN menu.

#### **6. Press the [MENU] button to quit the menu.**

#### **7. Connect the iPad and the Wi-Fi router.**

**1** On the iPad, tap "Settings" → "Wi-Fi," make sure Wi-Fi is turned **on, then at "Choose a Network," select the Wi-Fi router to which the unit is connected.**

# Selecting and Connecting to a Wi-Fi Router

From the list of Wi-Fi access points, select the Wi-Fi router where you want to connect the unit.

- The 802.11g/n (2.4-GHz) wireless protocols and WPS and WPS2 authentication methods are supported.
- For information on how to operate the Wi-Fi router, refer to the router's documentation.

## **1. Insert the optional wireless USB adaptor into the unit's USB WLAN ADAPTOR port.**

For the wireless USB adaptor, use the ONKYO UWF-1 or Roland WNA1100-RL.

**2.** Use the [MENU] button to select "WIRELESS LAN" → **"ACCESS POINT," then press the [VALUE] dial.**

The "ACCESS POINT" popup appears.

- The number of the currently selected Wi-Fi router is highlighted.
- Names that use other than single-byte alphanumeric characters are not displayed correctly.
- **3. Select the Wi-Fi router you want to connect to and press the [VALUE] dial.**
	- 5 **When the Wi-Fi router is one you're connecting to for the first time**

The "PASSPHRASE" popup appears. Go on to step 4.

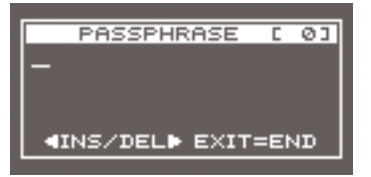

5 **When the Wi-Fi router is one that you've connected to in the past**

The connection is made as soon as you select the Wi-Fi router. When a successful connection is made, the unit returns to the WIRELESS LAN menu. Go on to step 7.

## Entering Security Data

\* This procedure is necessary only when the Wi-Fi router is one you're connecting to for the first time.

#### **4. Enter the security data (passphrase) for the Wi-Fi router.**

Pressing the [VALUE] dial lets you change the character at the cursor location. Turn the [VALUE] dial to change the character, then press the [VALUE] dial to apply the change.

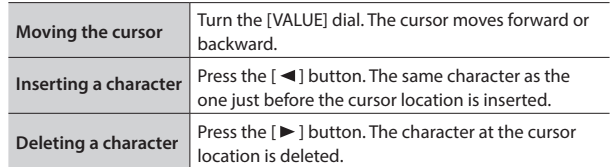

- **5. When you've finished entering the text, press the [EXIT] button.**
- **6. Check the message and press the [VALUE] dial.** (If you want to quit, press the [EXIT] button.) When a successful connection is made, the unit returns to the WIRELESS LAN menu.
- **7. Press the [MENU] button to quit the menu.**
- **8. Connect the iPad and the Wi-Fi router.**
	- **1 On the iPad, tap "Settings" → "Wi-Fi," make sure Wi-Fi is turned on, then at "Choose a Network," select the Wi-Fi router to which the unit is connected.**

# <span id="page-14-0"></span>Setting the Wireless ID

Here you set the device name and SSID for the Wi-Fi-connected unit displayed in the XS-80H Remote iPad application.

When multiple units are on the network, you can change the device names and SSIDs by setting wireless IDs within a range of 1 to 99. The XS-84H is used in the following example.

Wireless  $ID = 0$ : "XS-84H" (default) Wireless ID = 1: "XS-84H-1" : Wireless ID = 99: "XS-84H-99"

- \* The wireless ID is a setting shared by the wired LAN and the wireless LAN.
- **1. Use the [MENU] button to select "WIRELESS LAN," then use "WIRELESS ID" to set the wireless ID.**

The device name and SSID change automatically when you make the "WIRELESS ID" setting.

**2. Press the [MENU] button to quit the menu.**

# Checking the Wi-Fi Information

Here you check the Wi-Fi information for the unit.

**1.** Use the [MENU] button to select "WIRELESS LAN" → **"INFORMATION," then press the [VALUE] dial.** The "WLAN INFORMATION" popup appears.

You can check and verify the following information.

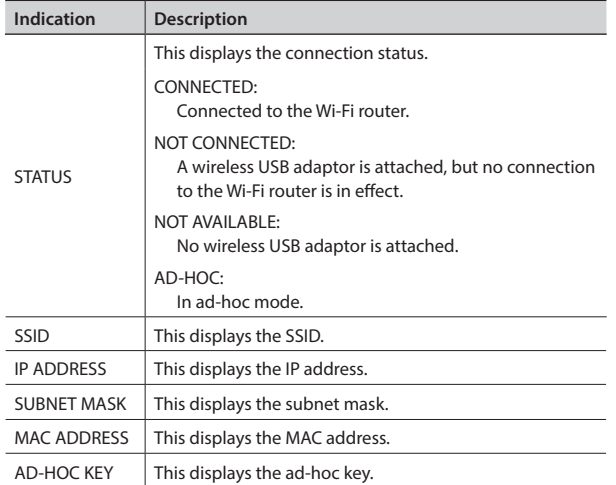

**2. Press the [MENU] button to quit the menu.**

# Making a Wired Connection to the Wi-Fi Router

Here you connect the unit to the Wi-Fi router using a network cable and make a wireless connection to the iPad via the router.

- \* For information on how to operate the Wi-Fi router, refer to the router's documentation.
- **1. Use a network cable to connect the LAN port on the unit to the Wi-Fi router.**
- **2. Use the [MENU] button to select "LAN" and then make the following settings.**

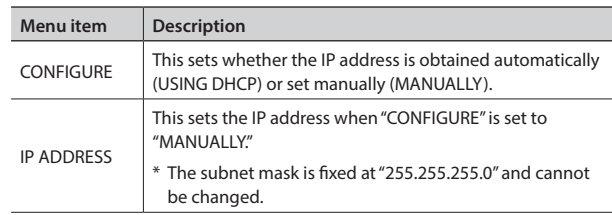

**3. Press the [MENU] button to quit the menu.**

## **4. Connect the iPad and the Wi-Fi router.**

**1 On the iPad, tap "Settings" → "Wi-Fi," make sure Wi-Fi is turned on, then at "Choose a Network," select the Wi-Fi router to which the unit is connected.**

# <span id="page-15-0"></span>Important Notes When Working with Copyright-protected (HDCP) Video

Setting "AUDIO FOLLOW" under "AUDIO INPUT" to "OFF" sends audio to all output channels. For this reason, setting "AUDIO FOLLOW" to "OFF" during input or output of copyright-protected (HDCP) video combines the HDCP signal with the audio signals on other channels. This intermixing of the HDCP signal might inhibit output of audio on the other channels.

For example, when the HDMI-2 input video (video without HDCP) is output with HDCP = "DISABLE" as shown in the figure below, setting "AUDIO FOLLOW" for HDMI-3 to "OFF" combines the HDCP signal with the audio signal on HDMI-2, and so output of audio on HDMI-2 stops (shown by **\*1** in the figure below).

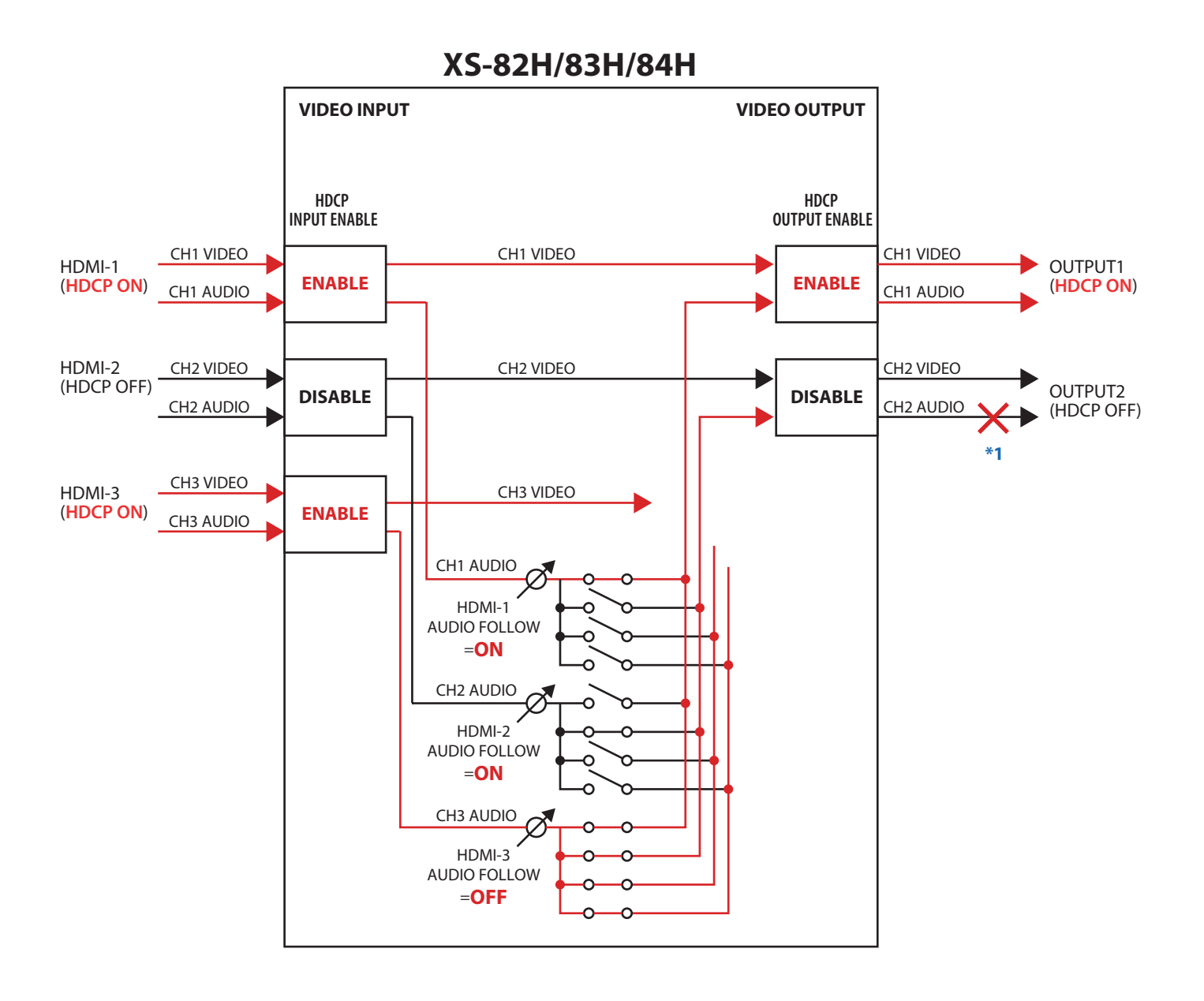

# <span id="page-16-0"></span>Command Reference

You can use the RS-232C connector and LAN port to operate the unit from an external device.

# Specification of the RS-232C Connector

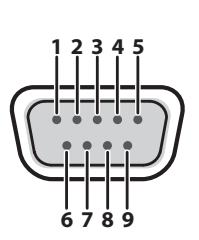

D-sub 9-pin (male)

| Pin No. | Signal     |
|---------|------------|
| 1       | N.C.       |
| 2       | <b>RXD</b> |
| 3       | <b>TXD</b> |
| 4       | <b>DTR</b> |
| 5       | <b>GND</b> |
| 6       | <b>DSR</b> |
| 7       | <b>RTS</b> |
| 8       | <b>CTS</b> |
| 9       | N.C.       |

**Communication method** Synchronous (asynchronous), full-duplex **Communication speed** 9600 bps / 38400 bps Parity none **Data length** 8 bit **Stop bit** 1 bit **Code set ASCII Flow control XON/XOFF** 

## **MEMO**

To operate the unit remotely by receiving commands from an external device via the RS-232C connector, press the [MENU] button and select "RS-232C," then set "FUNCTION" to "RECEIVER."

# Overview of Commands

The format of commands is an ASCII code string composed of "3 letters (upper case)" plus ";" (semicolon) plus "CR" (0dH). If the command has an argument, a colon (":") is inserted between the command letters and the argument. When multiple arguments occur, they are separated by commas (",").

 $^{\prime\prime}$ ."

This is the code to separate the command and its argument.

## $^{\prime\prime\prime\prime\prime\prime}$ CR"

This is the code that the unit recognizes as the end of a command.

- \* When using RS-232C, no "CR" is required.
- \* The codes of CR (0DH), Xon (11H)/ Xoff (13H)are the control codes.
- \* When successively sending commands to the unit from an external device, after each command, be sure that "ACK;" is returned before sending the next command.

# Control Using the LAN Port

You can use TCP control commands to operate the unit remotely from an external device.

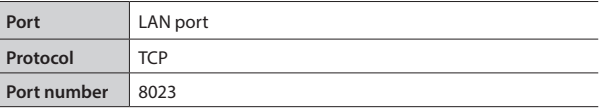

## Making the LAN Settings

**1. Use the [MENU] button to select "LAN" and then make the following settings.**

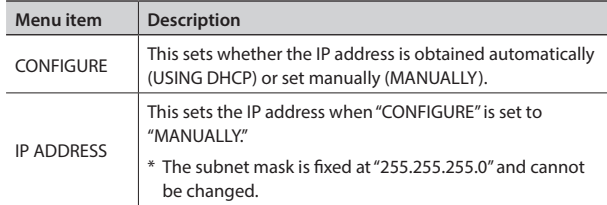

**2. Press the [MENU] button to quit the menu.**

## Verifying the LAN Information

**1. Use the [MENU] button to select "LAN" and then "INFORMATION," then press the [VALUE] dial.** The "LAN INFORMATION" popup appears.

You can check and verify the following information.

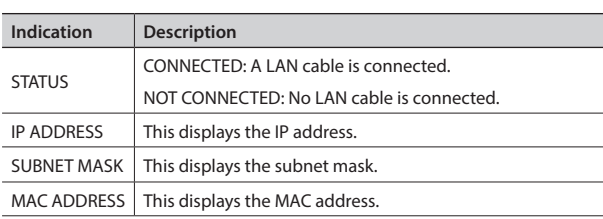

**2. Press the [MENU] button to quit and close the "LAN INFORMATION" popup.**

# <span id="page-17-0"></span>Received Commands

**VIS** This selects the type for a video input channel.

## **VIS:a,b;**

- a: Input channel number 0 (CH 1)–7 (CH 8)
- b: Input type 0: HDMI, 1: RGB/COMPONENT, 2: COMPOSITE, 3: YC, 4: STILL1, 5: STILL2, 6: STILL3, 7: STILL4, 8: SHARE

## **VIC** This selects the color space for a video input channel.

#### **VIC:a,b;**

- a: Input channel number 0 (CH 1)–7 (CH 8)
- b: Color space 0: Auto, 1: RGB (0–255), 2: RGB (6–235), 3: YCC (SD), 4: YCC (HD)

#### **VIH** This sets HDCP for a video input channel.

#### **VIH:a,b;**

- a: Input channel number 0 (CH 1)–7 (CH 8)
- b: HDCP Input Enable 0: Disable, 1: Enable

#### **VIA** This sets the aspect ratio for a video input channel.

#### **VIA:a,b;**

- a: Input channel number 0 (CH 1)–7 (CH 8)
- b: Aspect ratio
	- 0: Full, 1: Letterbox, 2: Crop, 3: Dot by Dot, 4: Manual
- **VOS** This makes the OUTPUT SELECT setting for a video output channel.

#### **VOS:a,b;**

- a: Output channel number 0 (CH 1)–3 (CH 4)
- b: OUTPUT SELECT 0: Auto, 1: HDMI, 2: HDBaseT

#### **VOR** This sets the video output resolution.

#### **VOR:a,b;**

a: Output channel number 0 (CH 1)–3 (CH 4)

b: OUTPUT RESOLUTION

0: 480i 4:3/576i 4:3, 1: 480i 16:9/576i 16:9, 2: 480p 4:3/576p 4:3, 3: 480p 16:9/576p 16:9, 4: 720/59.94P, 5: 1080/59.94i, 6: 1080/59.94P, 7: 640 x 480, 8: 800 x 600, 9: 1024 x 768, 10: 1280 x 768, 11: 1366 x 768, 12: 1280 x 1024, 14: 1600 x 1200, 15: 1920 x 1200

#### **VOH** This sets HDCP for a video output channel.

#### **VOH:a,b;**

- a: Output channel number 0 (CH 1)–3 (CH 4)
- b: HDCP Output Enable 0: Disable, 1: Enable

## **VOC** This selects the color space for a video output channel.

#### VOC:a,b;

a: Output channel number 0 (CH 1)–3 (CH 4)

b: Color space

0: Auto, 1: RGB (0–255), 2: RGB (6–235), 3: YCC (422), 4: YCC (444)

## **VOD** This sets the signal type for a video output channel.

**VOD:a,b;**

- a: Output channel number 0 (CH 1)–3 (CH 4)
- b: DVI-D/HDMI Signal 0: DVI-D, 1: HDMI

**OAV** This selects the input channel for video and audio sent to OUTPUT.

## **OAV:a,b;**

- a: Output channel number 0 (CH 1)–3 (CH 4)
- b: Input channel number 0 (CH 1)–7 (CH 8)

## **OVS** This selects the input channel for video sent to OUTPUT.

## **OVS:a,b;**

- a: Output channel number 0 (CH 1)–3 (CH 4)
- b: Input channel number 0 (CH 1)–7 (CH 8)

## **OAS** This selects the input channel for audio sent to OUTPUT.

## **OAS:a,b;**

- a: Output channel number 0 (CH 1)–3 (CH 4)
- b: Input channel number 0 (CH 1)–7 (CH 8)

## **OFS** This changes the state of the [OFF] button.

## **OFS:a,b;**

- a: Output channel number 0 (CH 1)–3 (CH 4) b: [OFF] button 0: Off, 1: On
- 

## **IDL** This sets the level of audio input via the HDMI INPUT connectors.

## **IDL:a,b;**

- a: Input channel number 0 (CH 1)–7 (CH 8)
- b: Level 0–127

#### **IAL** This sets the level of audio input via the AUDIO INPUT connectors.

## **IAL:a,b;** a: Input channel number 0 (CH 1)–7 (CH 8)

b: Level 0–127

## **OAL** This sets the output level for audio.

- **OAL:a,b;**
- a: Output channel number 0 (CH 1)–3 (CH 4)
- b: Level 0–127

#### **IDM** This sets muting on or off of audio input via the HDMI INPUT connectors.

#### **IDM:a,b;**

- a: Input channel number 0 (CH 1)–7 (CH 8)
- b: Mute 0: Off, 1: On

### **IAM** This sets muting on or off of audio input via the AUDIO INPUT connectors.

#### **IAM:a,b;**

- a: Input channel number 0 (CH 1)–7 (CH 8)
- b: Mute 0: Off, 1: On

#### **OAM** This sets muting on or off for output audio.

#### **OAM:a,b;**

- a: Output channel number 0 (CH 1)–3 (CH 4)
- b: Mute 0: Off, 1: On

#### **ADT** This sets the delay time for output audio.

#### **ADT:a,b;**

- a: Output channel number 0 (CH 1)–3 (CH 4)
- b: Level 0–170 (ms)

#### **MOD** This sets the video output mode.

#### **MOD:a;**

#### a: Mode type

0: MATRIX, 1: MULTI-2, 2: MULTI-3, 3: MULTI-4, 4: SPAN-2, 5: SPAN-3, 6: SPAN-4, 7: ROTATION-L1, 8: ROTATION-L2, 9: ROTATION-L3, 10: ROTATION-L4, 11: ROTATION-R1, 12: ROTATION-R2, 13: ROTATION-R3, 14: ROTATION-R4, 15: 4K-1, 16: 4K-2

**PSE** This calls up settings saved at a preset.

#### **PSE:a;**

a: Preset number 0 (1)–31 (32)

#### **ITS** This returns the state of INPUT.

#### **ITS:a;**

a: Input channel number0 (CH 1)–7 (CH 8)

#### **OTS** This returns the state of OUTPUT.

#### **OTS:a;**

a: Output channel number 0 (CH 1)–3 (CH 4)

#### **CTS** This returns the state of the cross-point selection buttons.

#### **CTS:a;**

a: Output channel number 0 (CH 1)–3 (CH 4)

#### **PLS** This sets panel lock on or off.

#### **PLS:a;**

- a: Panel Lock Sw 0: Off, 1: On
- \* When the parameters for "KEY LOCK MODE" under "SYSTEM" are all set to "OFF," panel lock is not set on when "On" is sent.

#### **KLM** This sets the key lock mode.

## **KLM:a,b;**

- a: Key Lock Mode
- 0: CROSSPOINT, 1: SWITCHING MODE, 2: MENU+EXIT, 3: CURSOR+VALUE b: Key Lock Sw 0: Off, 1: On

**KLS** This returns the state of the key lock mode.

#### **KLS;**

**VER** This returns version information.

**VER;**

**ACS** This verifies the status of the unit. While in operation, "ACK;" is returned. **ACS;**

#### **XON** This is flow control.

**XON**

## **XOFF** This is flow control.

**XOFF**

# <span id="page-19-0"></span>Sent Commands

- **ACK** This is sent when a transmitted command has been correctly received. **ACK;**
- **ERR** This is sent when a transmitted command has not been correctly received.

#### **ERR:a;**

- a: 0 (syntax error): The received command contains an error.
	- 4 (invalid value error): An argument of the received command is invalid.
	- 5 (out of range error): An argument of the received command is out of range.

#### **ITS** This verifies the state of a video input channel.

#### **ITS:a,b,c,d,e;**

- a: Input channel number 0 (CH 1)–7 (CH 8)
- b: Input type
	- 0: HDMI, 1: RGB/COMPONENT, 2: COMPOSITE, 3: YC, 4: STILL1, 5: STILL2, 6: STILL3, 7: STILL4, 8: SHARE
- c: Color space
- 0: Auto, 1: RGB (0–255), 2: RGB (6–235), 3: YCC (SD), 4: YCC (HD)
- d: HDCP Input Enable 0: Disable, 1: Enable
- e: Aspect ratio

0: Full, 1: Letterbox, 2: Crop, 3: Dot by Dot, 4: Manual

#### **OTS** This verifies the state of a video output channel.

#### **OTS:a,b,c,d,e,f;**

- a: Output channel number 0 (CH 1)–3 (CH 4)
- b: OUTPUT SELECT 0: Auto, 1: HDMI, 2: HDBaseT
- c: OUTPUT RESOLUTION
	- 0: 480i 4:3/576i 4:3, 1: 480i 16:9/576i 16:9,
	- 2: 480p 4:3/576p 4:3, 3: 480p 16:9/576p 16:9,
	- 4: 720/59.94P, 5: 1080/59.94i, 6: 1080/59.94P, 7: 640 x 480, 8: 800 x 600, 9:1024 x 768, 10: 1280 x 768,
	- 11: 1366 x 768, 12: 1280 x 1024, 14: 1600 x 1200, 15: 1920 x 1200
- d: HDCP Output Enable 0: Disable, 1: Enable

e: Color space

- 0: Auto, 1: RGB (0–255), 2: RGB (6–235), 3: YCC (422), 4: YCC (444)
- f: DVI-D/HDMI Signal 0: DVI-D, 1: HDMI

#### **CTS** This verifies the state of the cross-point selection buttons.

#### **CTS:a,b,c,d;**

- a: Output channel number 0 (CH 1)–3 (CH 4)
- b: Video selection channel number 0 (CH 1)–7 (CH 8)
- c: Audio selection channel number 0 (CH 1)–7 (CH 8)
- d: OUTPUT [OFF] button status 0: Off, 1: On

### **KLS** This verifies the state of the key lock mode.

#### **KLS:a,b,c,d,e;**

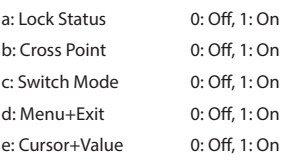

**VER** This is sent when a VER command has been received.

#### **VER:XS-8aH,b;**

- a: XS-82H=2, XS-83H=3, XS-84H=4
- b: Version \* The version info is ASCII text strings.

#### **XON** This is flow control.

**XON**

#### **XOFF** This is flow control.

**XOFF**